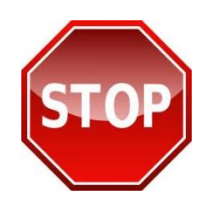

**PRINT THESE INSTRUCTIONS FIRST OR SAVE TO YOUR DESKTOP BEFORE PROCEEDING. FOLLOW INSTRUCTIONS STEP-BY-STEP TO ENSURE YOU RECEIVE CREDIT FOR YOUR TRAINING ON JKO.** 

**About USFK Required Training on JKO:**

"All personnel performing duties in Korea must complete this training by reviewing/reading,  $\Box$ understanding and adhering to the video, policy letters and web-based USFK Training Module provided on the Joint Knowledge Online (JKO) website."

"The training is valid for the entire tour for military and civilian personnel performing duties in Korea on a permanent assignment (completed one time prior to each permanent assignment). It is an annual requirement (completed during the last 12 months) for military and civilian personnel performing duties in Korea on TDY."

(Section II, Paragraph 5) USFK Regulation 350-2, 22 January 2008

## **Getting started in JKO:**

**Login to JKO Learning Content Management System (LCMS).** Go to **[https://jkodirect.jten.mil](https://jkodirect.jten.mil/)** and click "**OK**" on the DoD Warning Banner. In the "**CAC Login**" box click the "**Login using my CAC**" link and select your current CAC certificate in the "**Select Certificate**" pop up box and click "**OK**." Non-CAC users follow the instructions provided under the "**Login Options**" section on the login page to submit an account request to the JKO Help Desk..

First time students are automatically directed to the "**My Profile**" page to establish a JKO account profile. Returning students wanting to update their profile, click the  $\blacksquare$  My Profile link at the upper left corner of the JKO LCMS page.

**Create/update your JKO profile.** Complete all required fields (marked by \*) on the "**My Profile**" page, noting specific guidance below regarding your user name, organization and email. **IMPORTANT:** Pay close attention to the information you provide in your profile because it determines how your training completions are recorded and reported, and how you will receive notification of training requirements.

**Primary Organization** – you must designate the primary organization where you work. Training records are segregated and reported by primary organization. To ensure your training completion records are accurately reported to your organization, you must correctly designate the primary organization in your profile.

In the "**Organizations**" section, click the "**Select Primary Organization**" link which will open an organizational tree. Continue clicking the arrow button  $( \cdot )$  to the left of the folder to expand the organization structure to the level necessary to identify your primary organization. Once your appropriate organization is highlighted, click "**Select Organization**" at the bottom of the page to record this selection as your primary organization.

**Business Email** – enter the email address you want to use to receive JKO notifications of training requirements and mandatory course enrollments.

**NOTE**: Be sure to Click the **"Save"** button at the bottom of the page to return to the JKO (LCMS) main page to begin taking courses.

## **TIP SHEET U.S. Forces Korea Required Training on JKO** June 2013

- $\Box$  The student desktop page is the first display when you login to JKO (once you've established an account). At the top of the page are tabs: "**My Training,**" "**Course Catalog**," "**Certificates**," and "**Announcements/Links**." To find and enroll in a course or curriculum, you need to be in the "**Course Catalog**" tab.
	- You can launch a course you're enrolled in from either the "**Course Catalog**" tab or the "**My Training**" tab by clicking the "**Launch**" button next to the course name.
	- Ensure that upon completion of the final lesson of a course, you select the "**Next Lesson**" button to

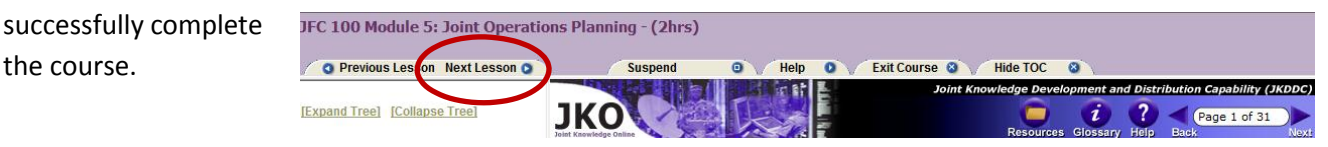

- **→** To cancel or withdraw from an enrolled course click the "My Training" tab. Find the course you wish to cancel or withdraw from and click the "**Withdraw**" button. You will be asked to confirm that you want to withdraw from the course selected.
- *JKO course completions* are recorded and tracked in the "**Certificates**" tab. All of your JKO course completions are displayed here. To open and print a copy of a completion certificate, click on the certificate icon in the "**Certificate**" column to the right of the course name. If a certificate icon is not in the "**Certificate**" column, your completion transaction may not have cycled successfully. To fix this, click the "**My Training**" tab and check the course listing to see if the course is still listed there. If so, "**Launch**" the course and check that all lessons have been completed and are marked with a green check mark. "**Resume**" the course and you should see a congratulations statement. Now, "**Exit**" the course and the course completion will now be recorded and displayed in the "**Certificates**" tab.

## **USFK ENROLLMENT:**

the course.

From JKO LCMS student desktop page:

- 1. Select the "**Course Catalog**" tab.
- 2. Type "**USFK**" in the open field above the "Title" column then click "**Search**." The required training courses will appear in the course table.
- 3. Click the "**Enroll**" button next to the title field for the appropriate course selection; i.e., PCS or TDY, and the high bandwidth (HB) or low bandwidth (LB) options. The high bandwidth version is more media-rich than the low bandwidth option. **NOTE:** Personnel on PCS orders must complete the PCS course regardless of whether they have completed the TDY course previously.
- 4. A "**Course Enrollment**" window will open confirming your intent to enroll in the course.
- 5. Click "**Continue**."
- 6. You will automatically receive a black banner displayed across the top of your screen stating that you've been successfully enrolled in the course. To begin taking the course, click the "**Launch**" button, otherwise your enrollment will be stored and you can start the course at a later time.
- 7. To start a course you enrolled in or return to a course, select the "**My Training**" tab.
- 8. Click the "**Launch**" button to start a course.

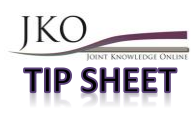

**IMPORTANT:** The course identification and "**Launch**" button will remain in the "**My Training**" tab until you have completed the course. After completing a course, it should transition from "**My Training**" to the "**Certificates**" tab and you will receive a completion notice via email. If the course remains listed in your "**My Training**" tab, click the **Refresh** icon ( $\gg$ ). To access and print the course completion certificate click the "**Certificates**" tab, and click the "**Certificate**" icon ( ) in the "**Certificate**" column at the right of the course title. Your course completion certificate will display for printing and saving.

You can download your complete online training transcript located within the "**Certificates**" tab. Click the apple icon ( $\bullet$ ) on the far right hand margin of the page. JKO "**Online Training Transcript**" will open in a separate window, allowing you to print and/or download your complete transcript.